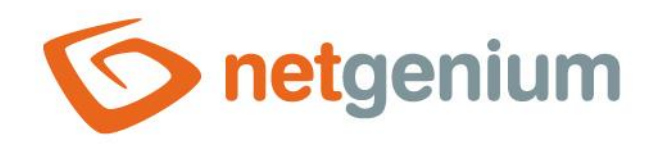

# **Application** Framework NET Genium

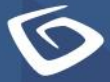

netgenium.com

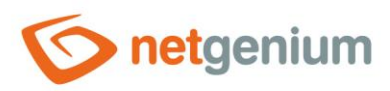

# Content

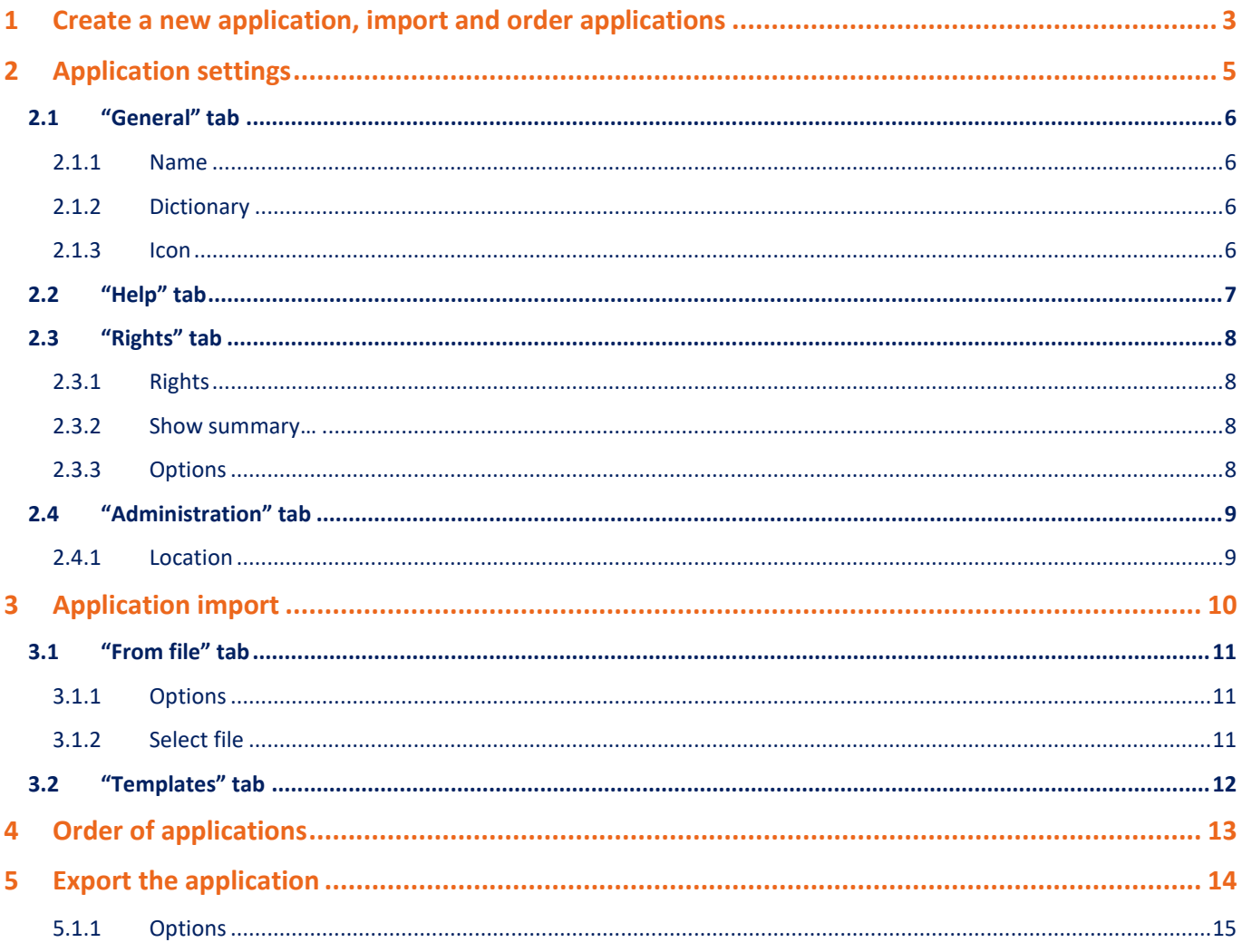

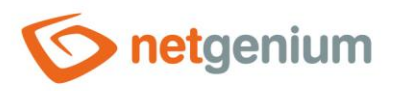

# <span id="page-2-0"></span>1 Create a new application, import and order applications

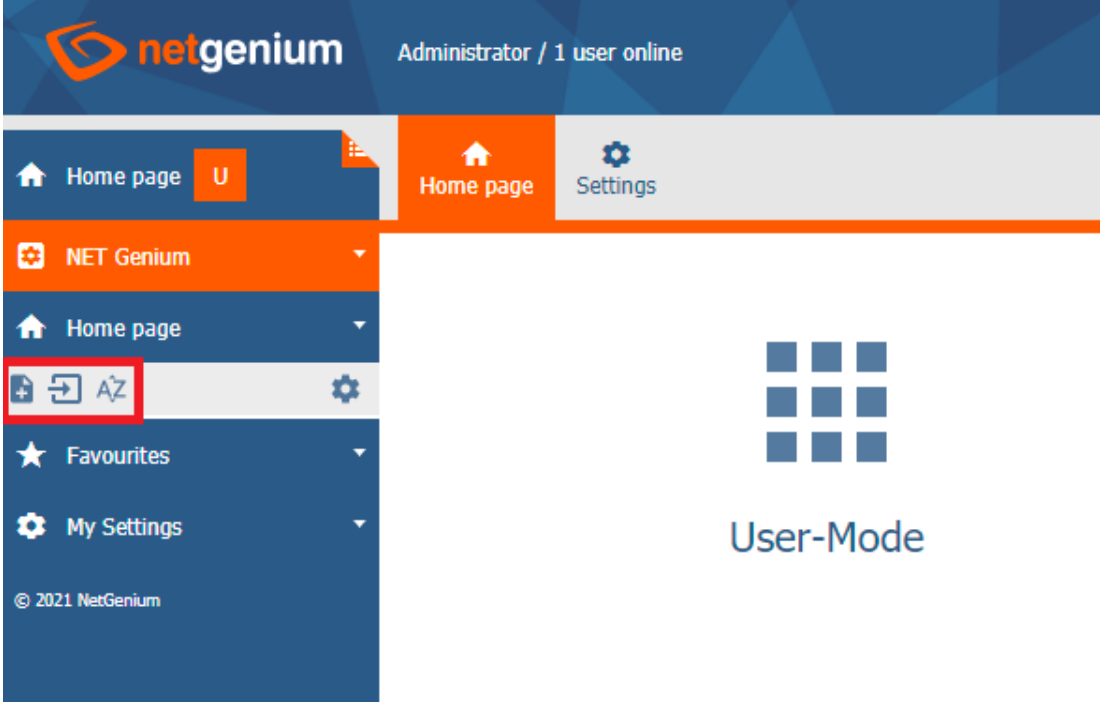

- For users with administrator privileges, icons are available for creating a new application and for setting the order of applications within the active application group.
- For users with the highest authorization user "Administrator" with database ID 1 there is an icon for importing applications from a file with the extension "nga", "xlsx", "xlsm" or "xls".
- These icons are displayed in each application group "Main Page", "Settings", etc. after clicking on the link with the name of the application group and its icon.

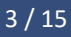

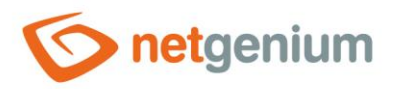

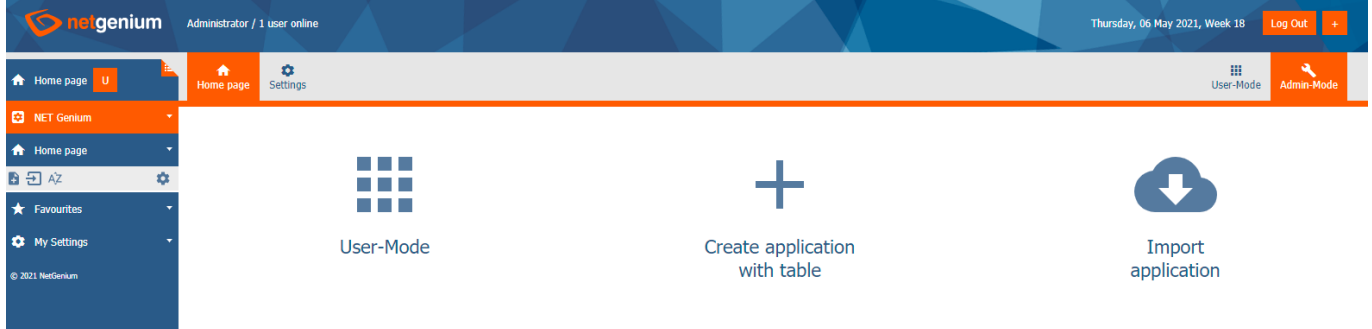

 For users with administrator privileges, an icon is available for quickly creating a new application, including sample data and controls that demonstrate the visualization capabilities of NET Genium – smart spreadsheets, classic calendars or multi-resource planning calendars, timetables, gantt charts, graphs, maps or tree structures.

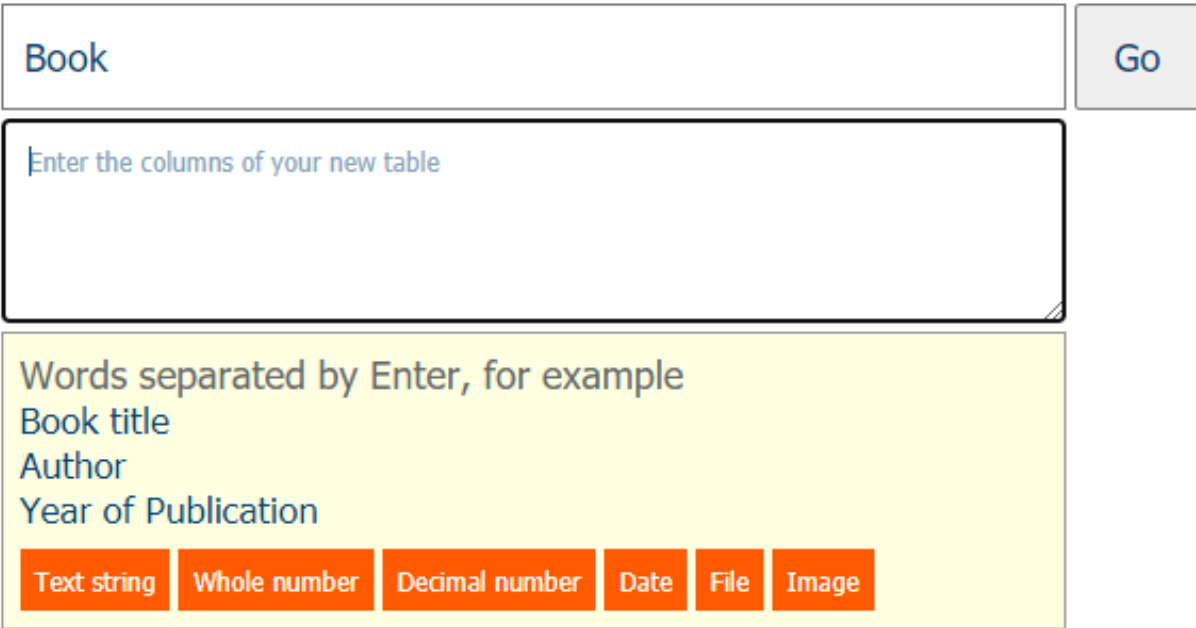

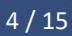

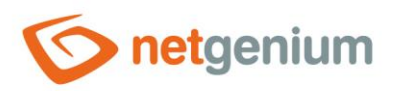

# <span id="page-4-0"></span>2 Application settings

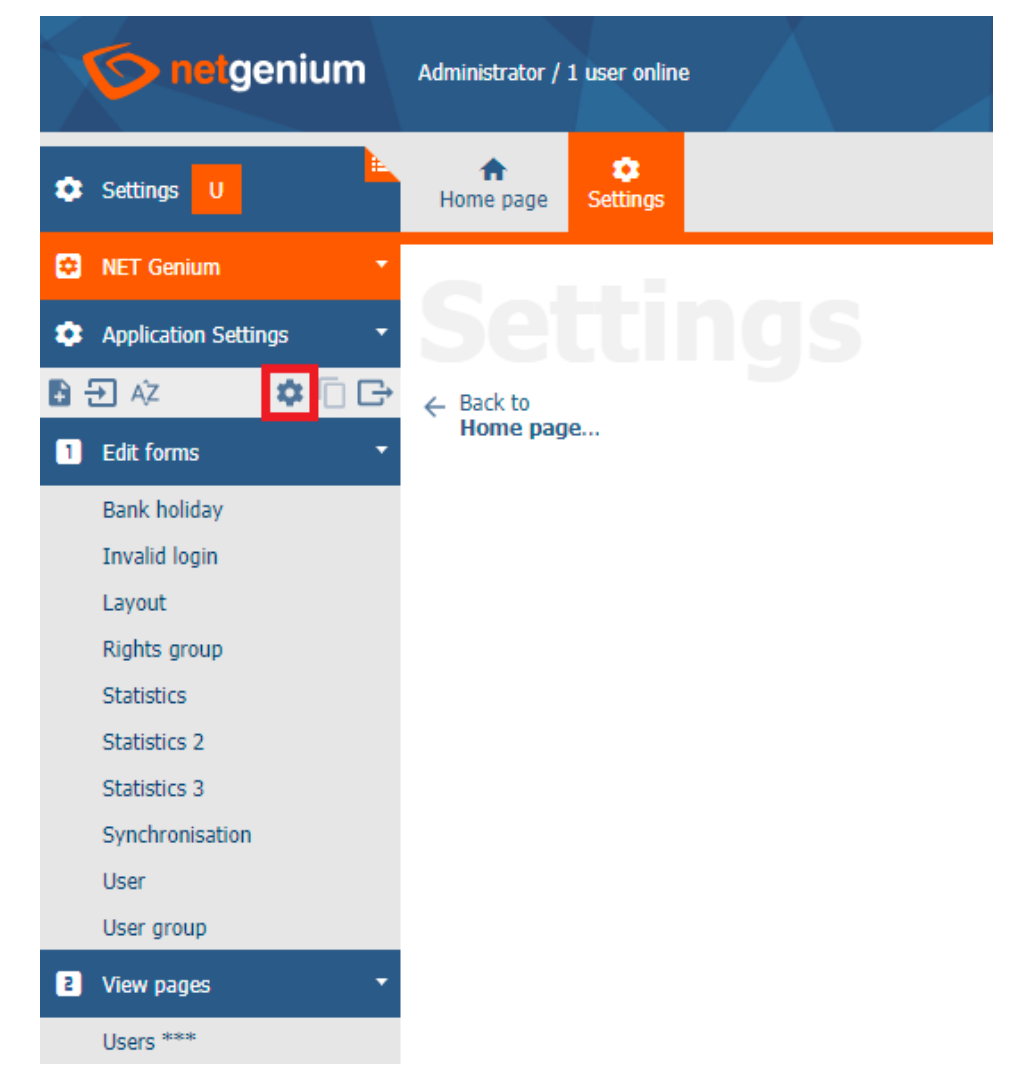

Application property settings are available to all users with administrator privileges.

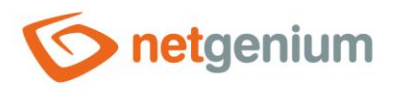

# <span id="page-5-0"></span>2.1 "General" tab

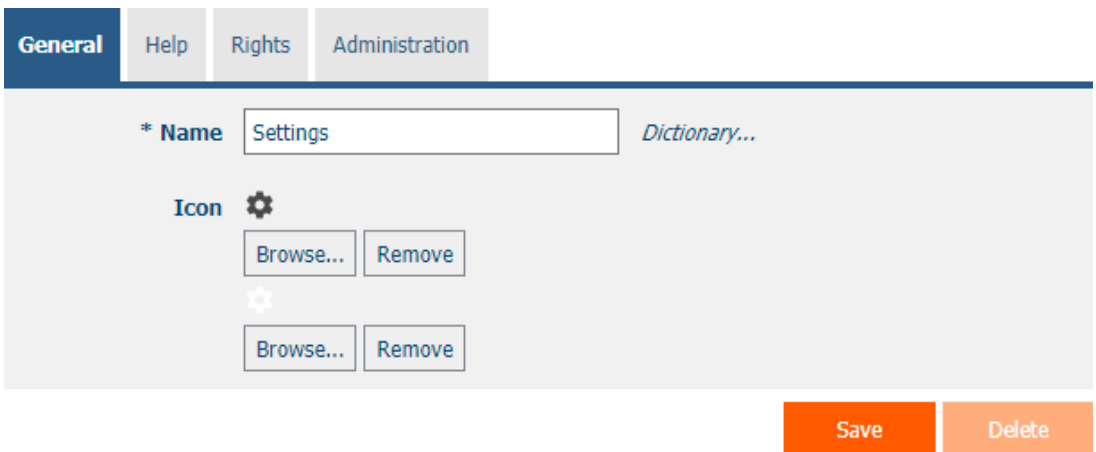

### <span id="page-5-1"></span>2.1.1 Name

The name of the application displayed in the NET Genium navigation area or in the menu on mobile devices.

### <span id="page-5-2"></span>2.1.2 Dictionary

- The dictionary displays a list of application group names, applications, categories, view pages, edit forms, and controls used throughout the application.
- Dictionary search is used to suggest the correct application name and to maintain consistency of nomenclature throughout the application.

#### <span id="page-5-3"></span>2.1.3 Icon

- Application icon displayed in the NET Genium navigation area in front of the application name or in the menu on mobile devices.
- The first icon is used to display an inactive application, the second (reverse) is used to display an active application.

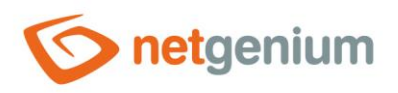

# <span id="page-6-0"></span>2.2 "Help" tab

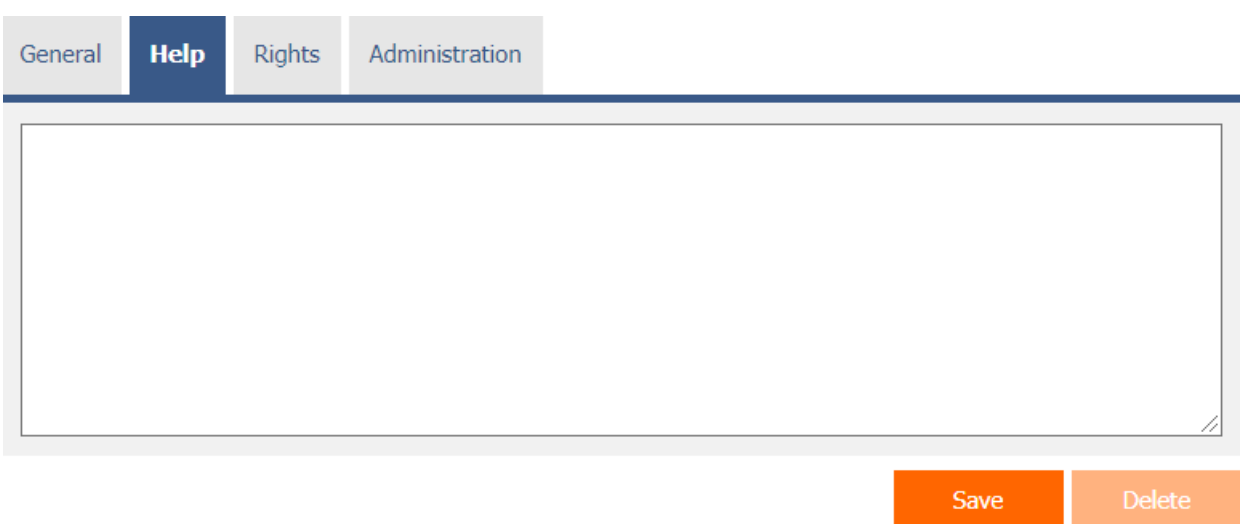

- Help is the text displayed in the "Edit Forms (Export)" and "View Pages (Export)" reports. A detailed description of the reports is given in a separate manual "Reports".
- Help is text displayed inside the overall help of the application within the server variable "#help#". A detailed description of server variables is given in a separate manual "Variables".

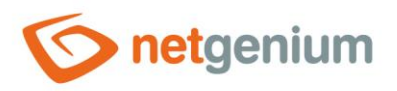

Framework NET Genium/ **Application**

# <span id="page-7-0"></span>2.3 "Rights" tab

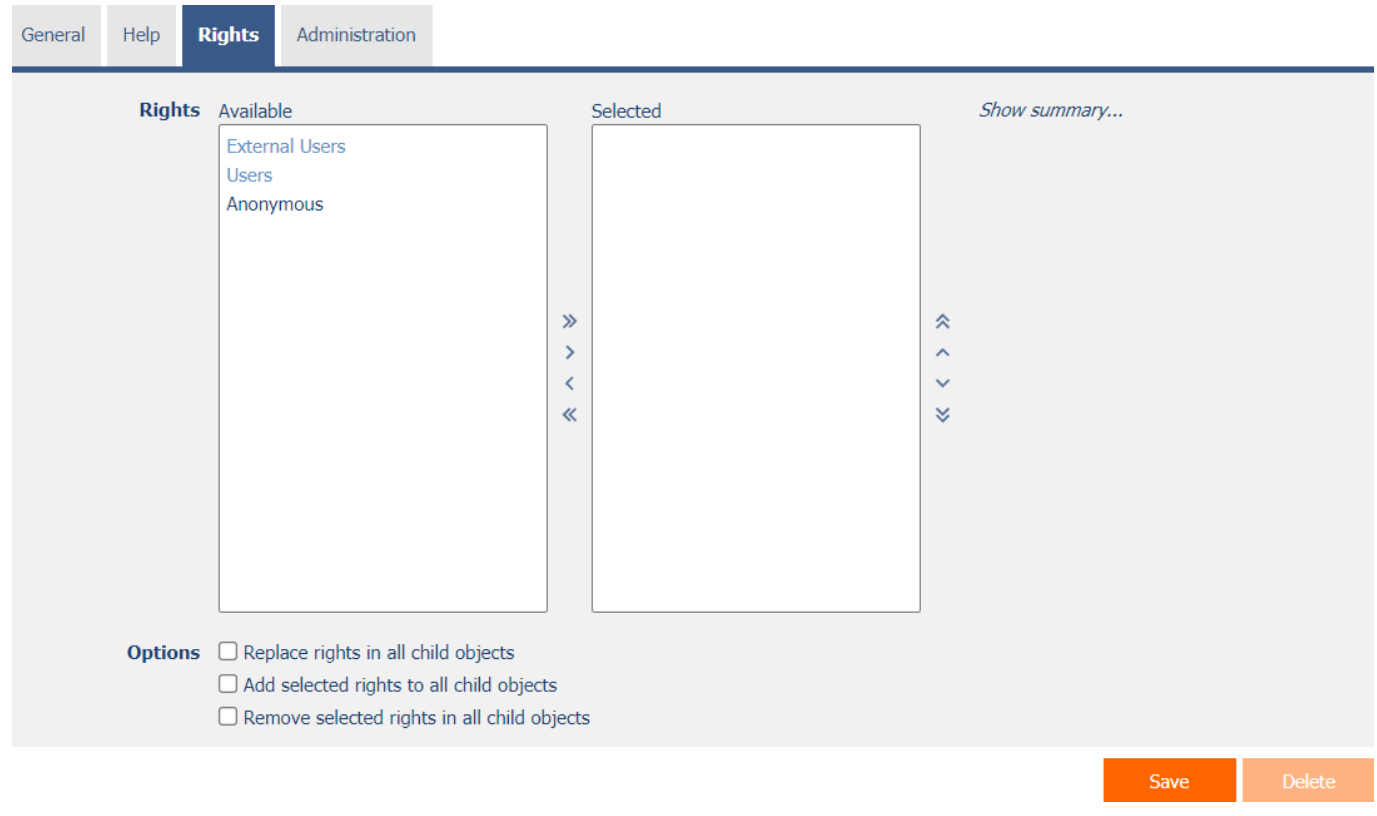

## <span id="page-7-1"></span>2.3.1 Rights

Rights define a list of user groups and users who have permission to view the application.

#### <span id="page-7-2"></span>2.3.2 Show summary…

View an overview of the rights settings of all child objects – categories, view pages, edit forms and controls.

## <span id="page-7-3"></span>2.3.3 Options

- **Replace rights in all child objects** Checking this box determines whether the rights settings in all child objects (categories, view pages, edit forms, and controls) will be overwritten to the same permissions as set in the application itself when the application is saved.
- **Add selected rights to all child objects** Checking this box determines whether all selected user groups and users should be added to all child objects (categories, view pages, edit forms, and controls) when saving the application.
- **Remove selected rights in all child objects** Checking this box determines whether all selected user groups and users for all child objects (categories, view pages, edit forms, and controls) should be removed when the application is saved.

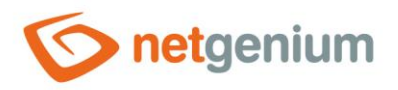

# <span id="page-8-0"></span>2.4 "Administration" tab

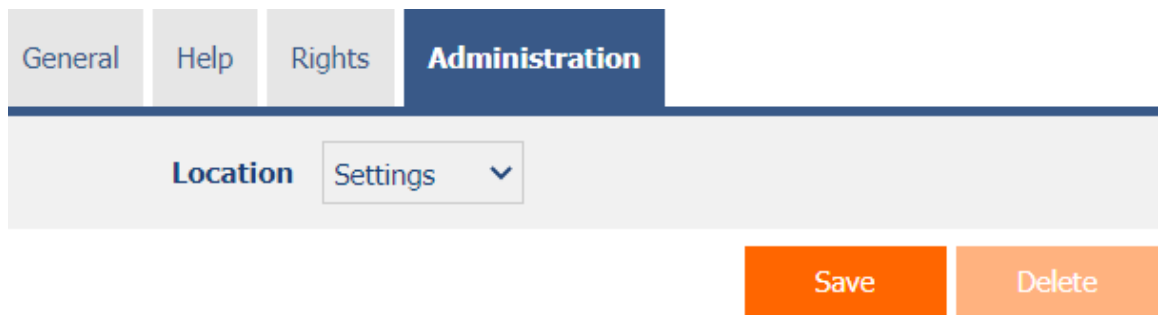

### <span id="page-8-1"></span>2.4.1 Location

- Select the application group in which the application is located.
- The drop-down list contains all application groups.
- The "Settings" system application is the only one in the entire application that is permanently located in the "Settings" application group, and must not be moved or deleted anywhere else.

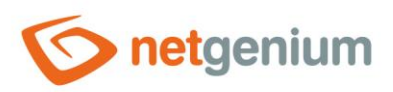

# <span id="page-9-0"></span>3 Application import

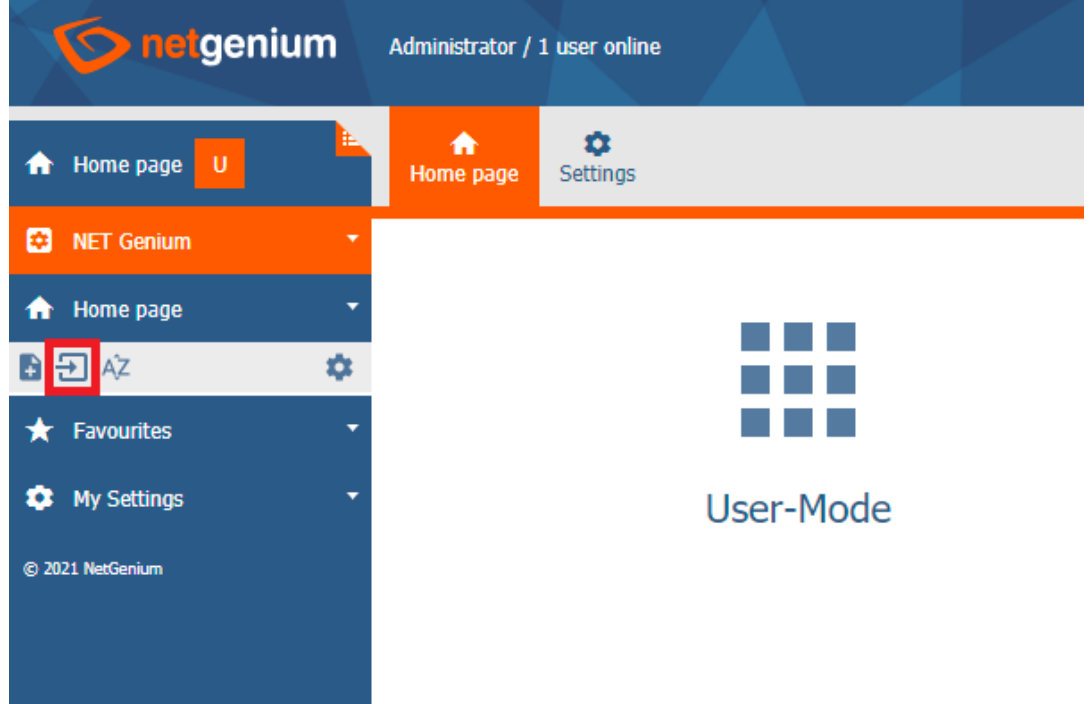

 The application import is available only for users with the highest authorization – the "Administrator" user with database ID 1.

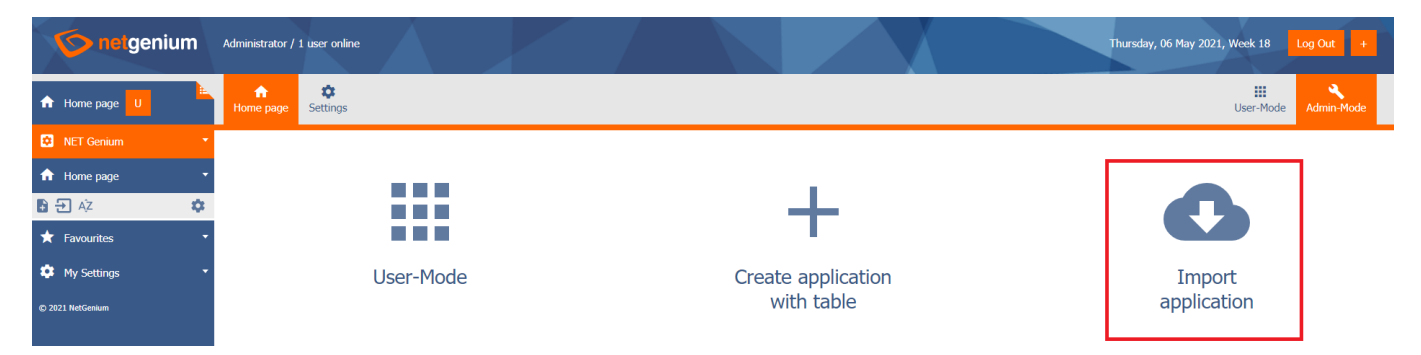

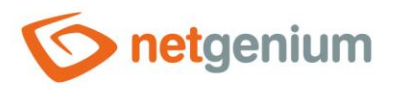

# <span id="page-10-0"></span>3.1 "From file" tab

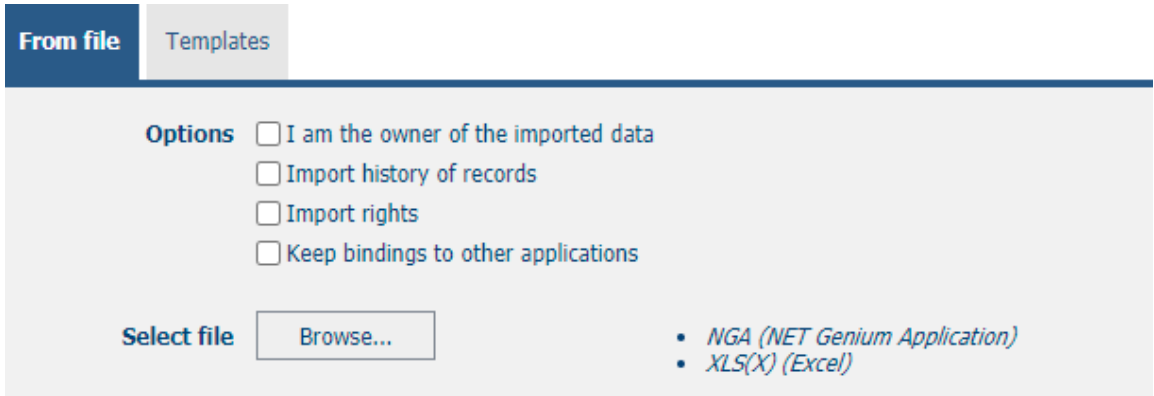

## <span id="page-10-1"></span>3.1.1 Options

#### **I am the owner of the imported data**

- o Checking this box determines whether the import overwrites the owner of all database records in all imported database tables.
- o A detailed description of ownership and co-ownership of records is provided in a separate "Administrator's Guide".

#### **Import history of records**

- o Checking this box determines whether the record history of all imported database tables should be imported.
- **Import rights**
	- o **Checked** When importing rights, user and user group IDs will be used exactly according to the rights settings in the source (exported) application and in all its child objects. This form of import can cause a data inconsistency between the rights in the source and destination applications. The same IDs can indicate different users or user groups in two different NET Genium. At the same time, some IDs may not exist in the target NET Genium. In the rights settings of the imported application, only ID numbers will be displayed instead of the name of users or user groups.
	- o **Unchecked** The imported application and all its child objects will have the rights to the user group "Users" set.

#### **Keep bindings to other applications**

- o **Checked** The interconnection of links to other applications will be maintained exactly according to the interconnection of links in the source (exported) application and in all its subordinate objects. Linked applications or child objects may not exist in the target NET Genium. In this case, an error message about data consistency violation is displayed and the import is stopped.
- o **Unchecked** Links to other applications and their children will not be linked. If there are links to other applications, it is necessary to go through and adjust these links.

## <span id="page-10-2"></span>3.1.2 Select file

"Browse…" button to upload the file of the imported application with the extension "nga", "xlsx" or "xls".

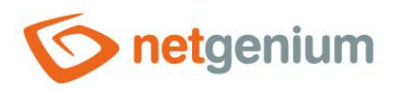

Framework NET Genium/ **Application**

# <span id="page-11-0"></span>3.2 "Templates" tab

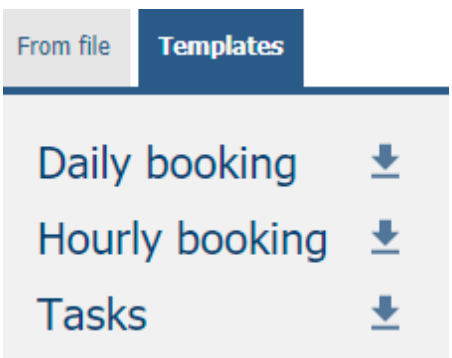

 Each NET Genium has a "Store" directory on the disk and sample applications stored in it, which can be imported in this way.

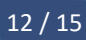

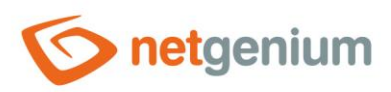

# <span id="page-12-0"></span>4 Order of applications

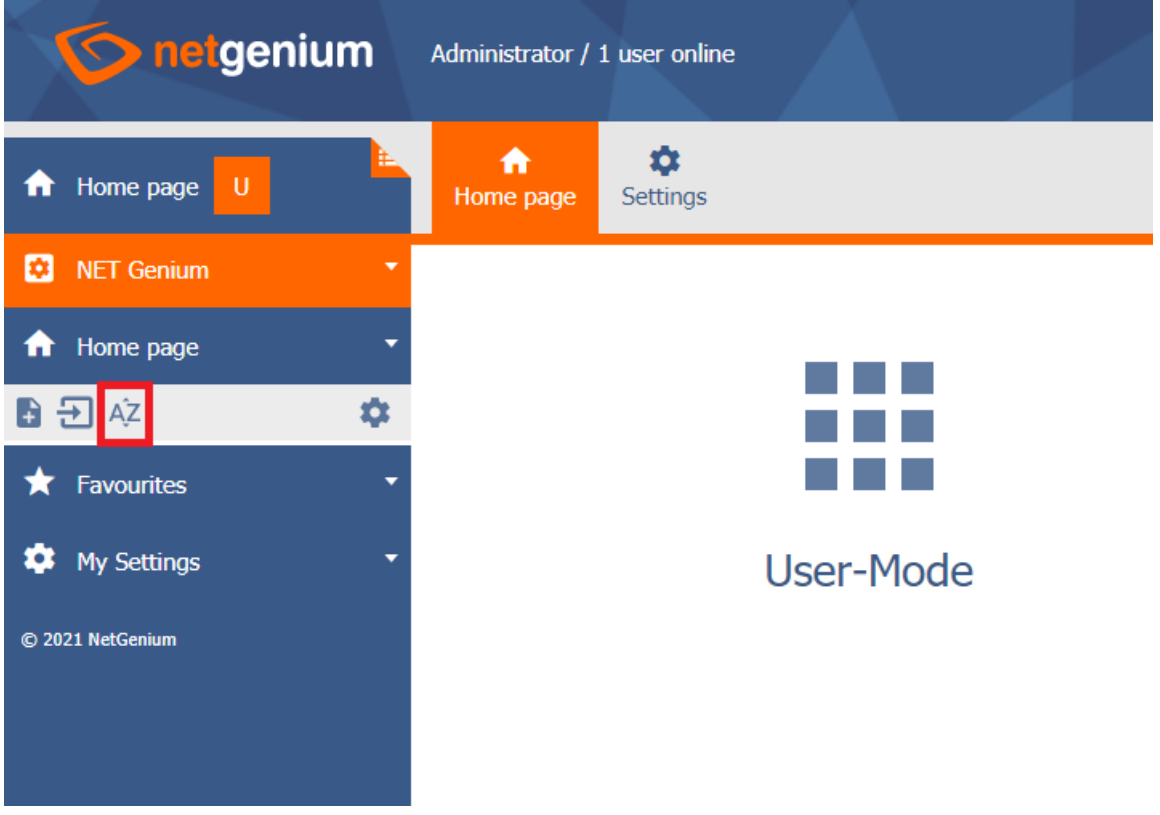

Application order settings are available to all users with administrator privileges.

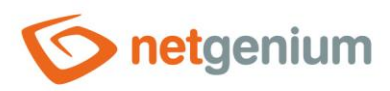

# <span id="page-13-0"></span>5 Export the application

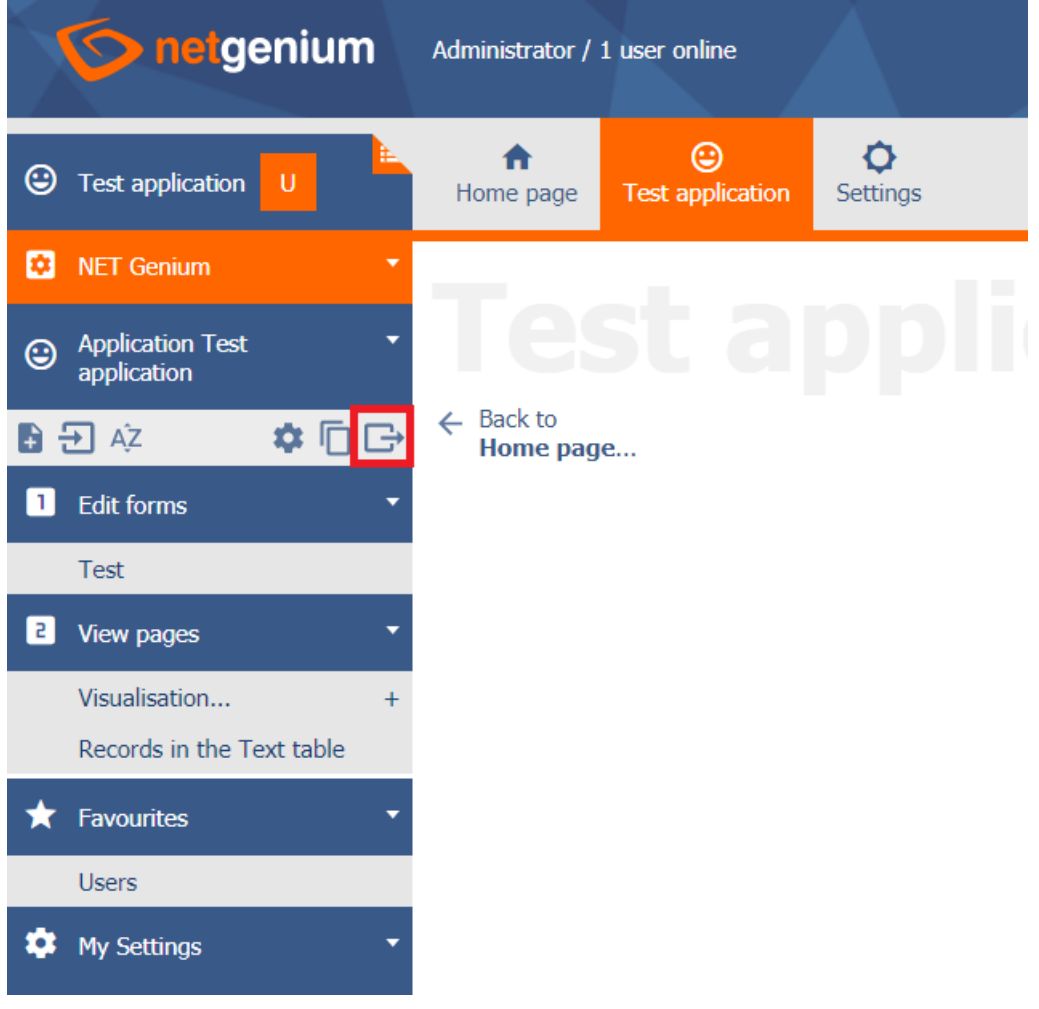

Application export is available only for users with the highest authorization – user "Administrator" with database ID 1.

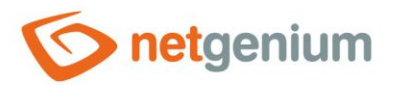

Export

Options / Including data ✔ Including attachments (files/images)

# <span id="page-14-0"></span>5.1.1 Options

- **Including data**
	- o Checking this box determines whether the database records of all exported database tables should be included in the resulting export.
- **Including attachments (files/images)**
	- o Checking this box determines whether file attachments of all exported database tables should be included in the resulting export.